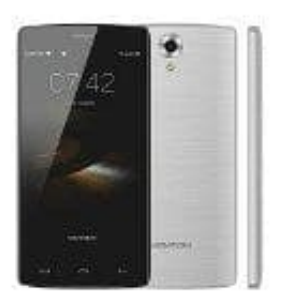

## **HOMTOM HT7 PRO**

## **Kontaktbilder hinzufügen**

Wenn Sie Kontaktbilder unter Android hinzufügen, erscheinen diese beispielsweise bei Anrufen oder Textnachrichten. Wie Sie ein Bild zu einem Telefonbuch-Kontakt hinzufügen, lesen Sie in dieser Schritt-für-Schritt Anleitung. Um ein Bild zu einem Kontakt hinzuzufügen, gehen Sie wie folgt vor:

- 1. Gehen Sie in Ihre Kontakte und wählen Sie den Kontakt aus, der ein Bild erhalten soll.
- 2. Tippen Sie oben rechts auf das Stift-Symbol, um den Kontakt zu bearbeiten.
- 3. Links neben dem Kontaktnamen finden Sie ein großes Plus-Symbol.
- 4. Nachdem Sie dieses angetippt haben, erscheint ein Popup-Menü mit den Auswahlmöglichkeiten "Bilder", "Foto aufnehmen" oder "Getaggte Bilder". 1. Gehen Sie in Ihre Kontakte und wählen Sie den Kontakt aus, der ein Bild erhalten soll.<br>2. Tippen Sie oben rechts auf das Stift-Symbol, um den Kontakt zu bearbeiten.<br>3. Links neben dem Kontaktnamen finden Sie ein großes
- 5. Entscheiden Sie sich zum Beispiel für "Bilder" und wählen Sie ein passendes Foto aus der Galerie aus.
- 6. Anschließend können Sie noch einen runden Bildausschnitt einstellen.
-